# IT Technical Support

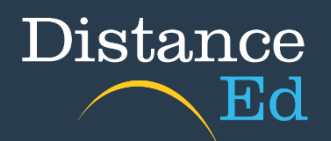

### Accessing Year Level Assemblies and Wellbeing/CONNECT lessons

Year level Assemblies and Wellbeing & Roll / CONNECT Classes occur every Monday.

### Primary Assembly

A guest link will be distributed to students and families on a fortnightly basis by primary teachers. Assemblies are usually held each fortnight except for the weeks where there is a whole school assembly.

### Junior Secondary Assembly and Wellbeing

On your Qlearn dashboard select the 'Junior Secondary' course button

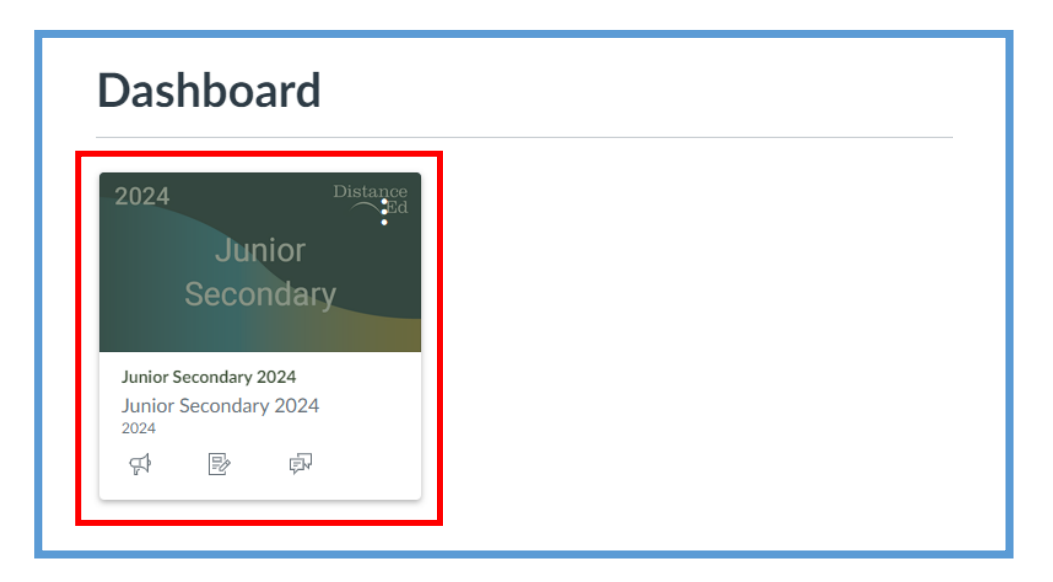

Select 'Assembly and Wellbeing'

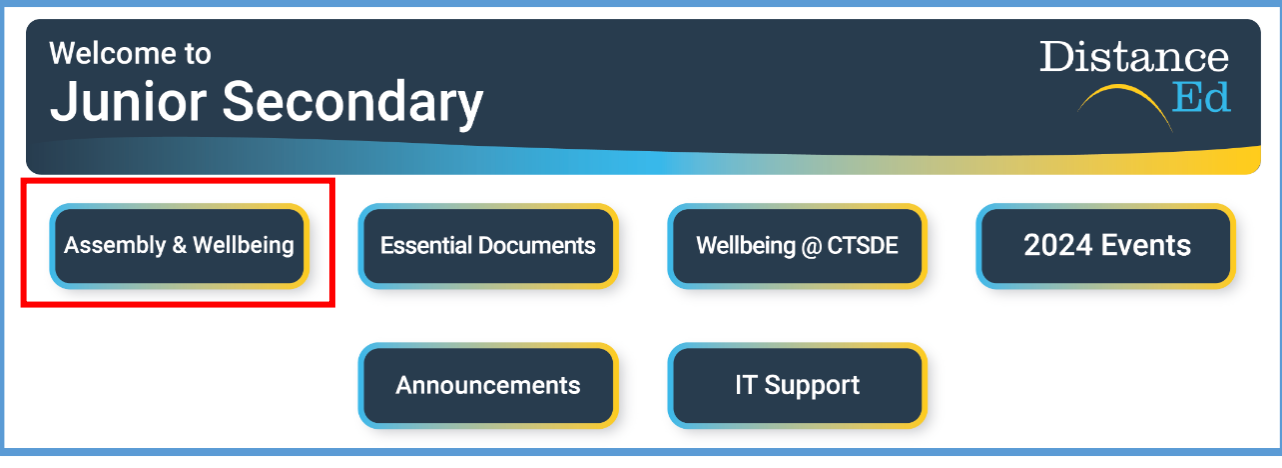

#### Select 'Assembly & Wellbeing'

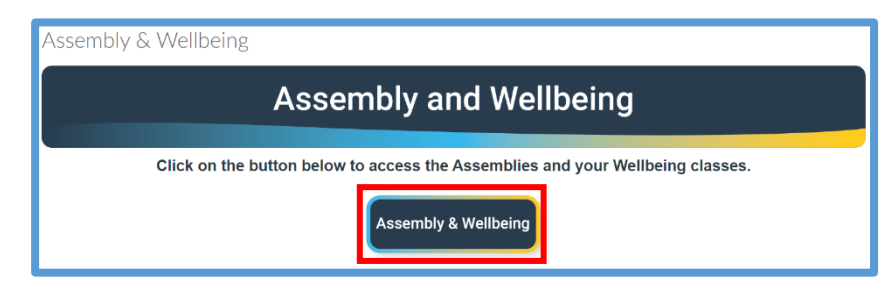

Search 'Assembly' in the search bar below the 'Sessions' Banner

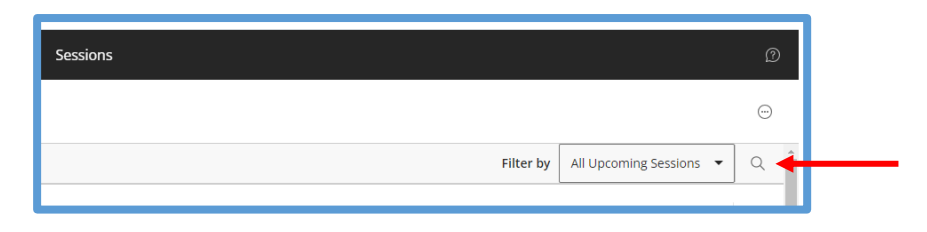

Select the 'Yr 7-9 Assembly' session. A drop-down menu will appear and it will be the first listed with '(in progress)' at the end, then click 'Join Session'.

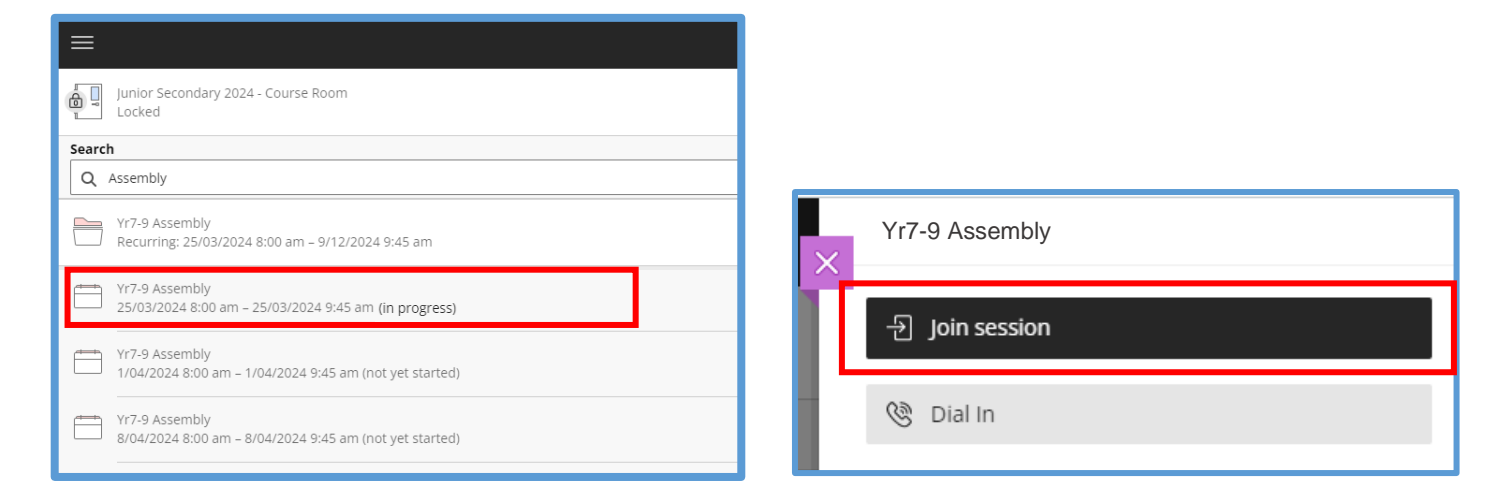

Follow the above steps to access your 'Wellbeing and Roll Class' which is scheduled after Assembly.

Search your wellbeing class code which is displayed on your timetable (e.g., WEL081D) or search your roll class teacher. Once the session has been selected, click 'Join Session'

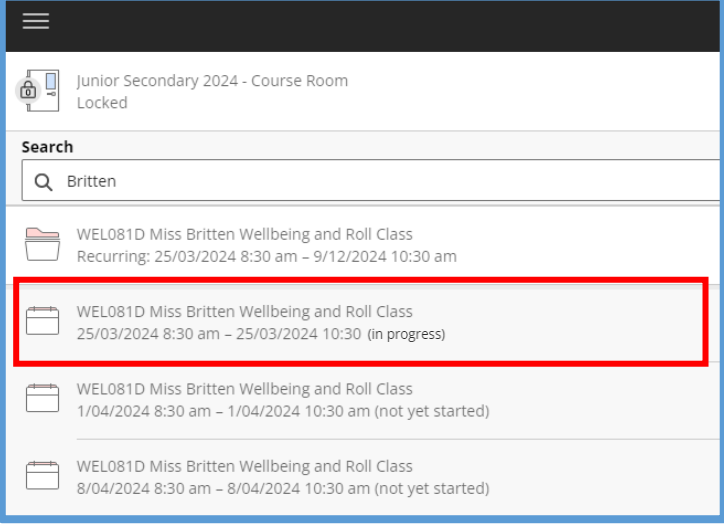

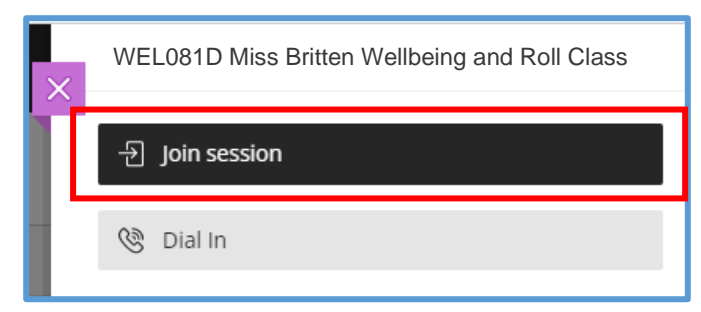

## Junior Secondary Wellbeing Work Return

Select 'Wellbeing @ CTSDE' on your Junior Secondary course page

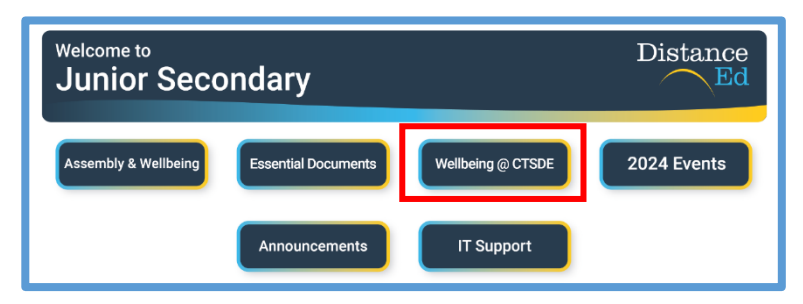

Select your year level, this will drop down to allow you to select the 'Term'

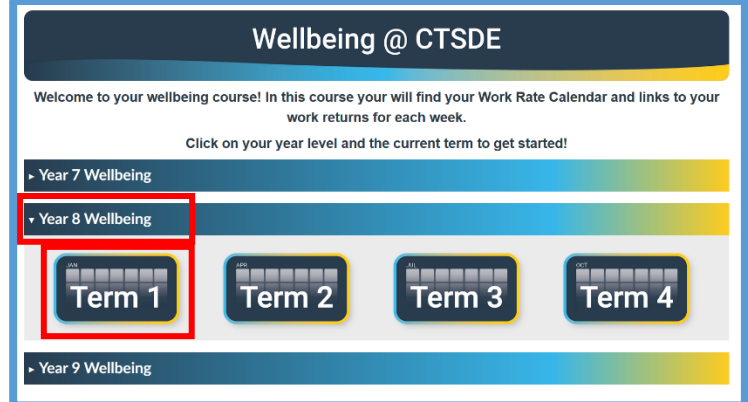

Select the week you are in or the week you require

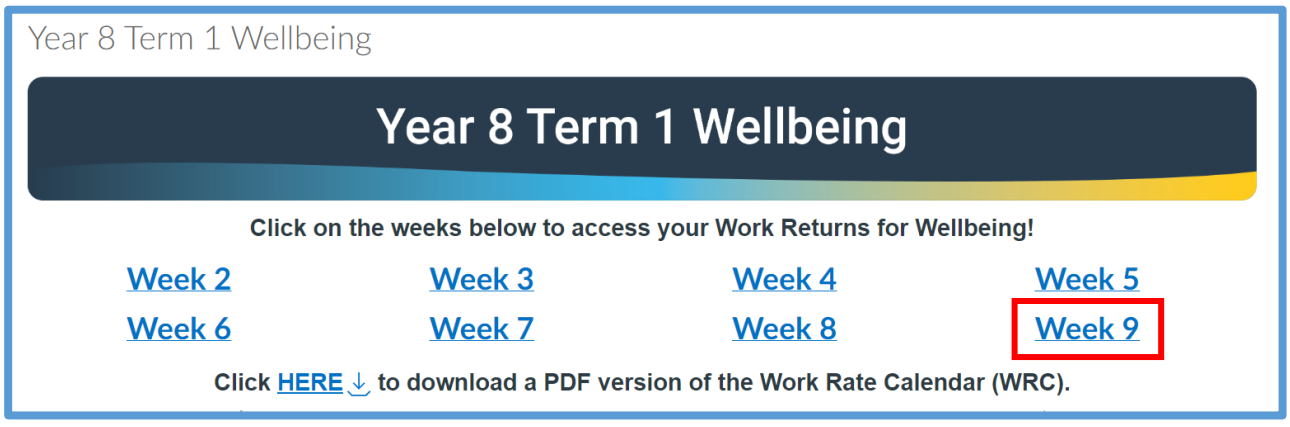

Scroll down and upload your work by selecting the 'Upload' button or clicking on the Rocket Ship Icon 'Drag a file here, or choose a file to upload'. Select your file from your computer, then press 'Submit Assignment'

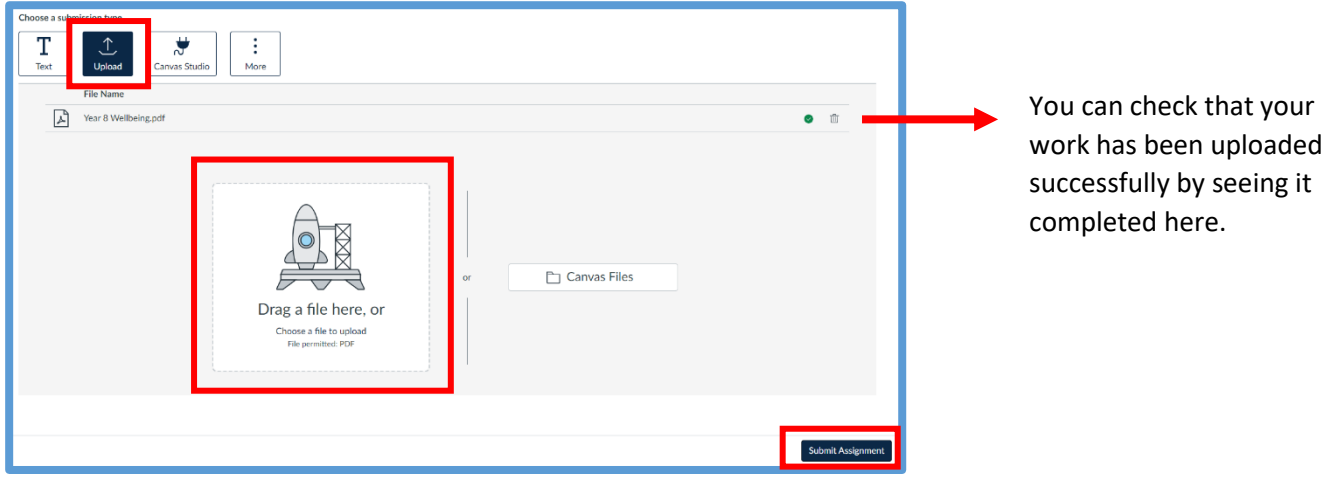

## Senior Secondary Assembly and CONNECT

On your Qlearn dashboard select the 'Senior Secondary' course button

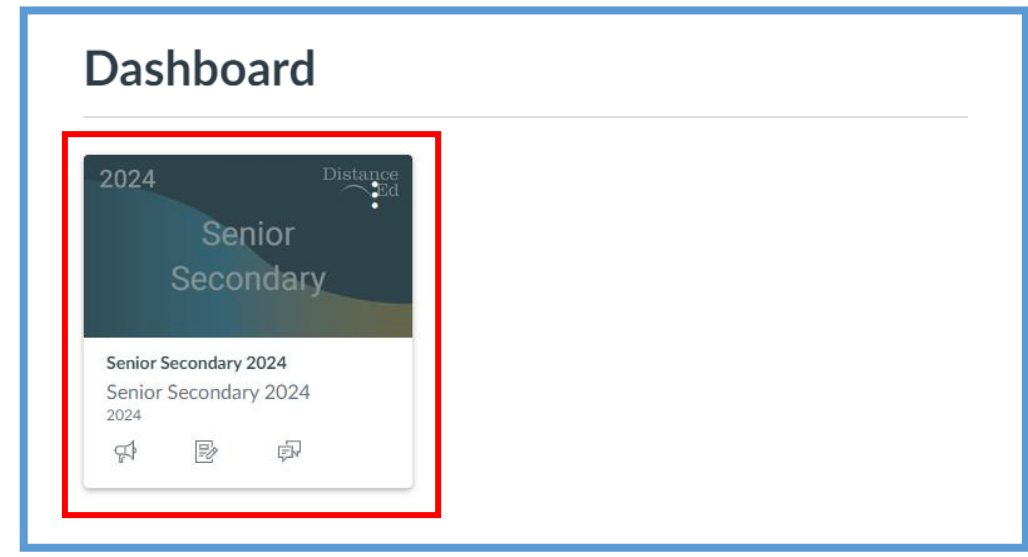

Select 'Collaborate Ultra' on the left-hand side menu

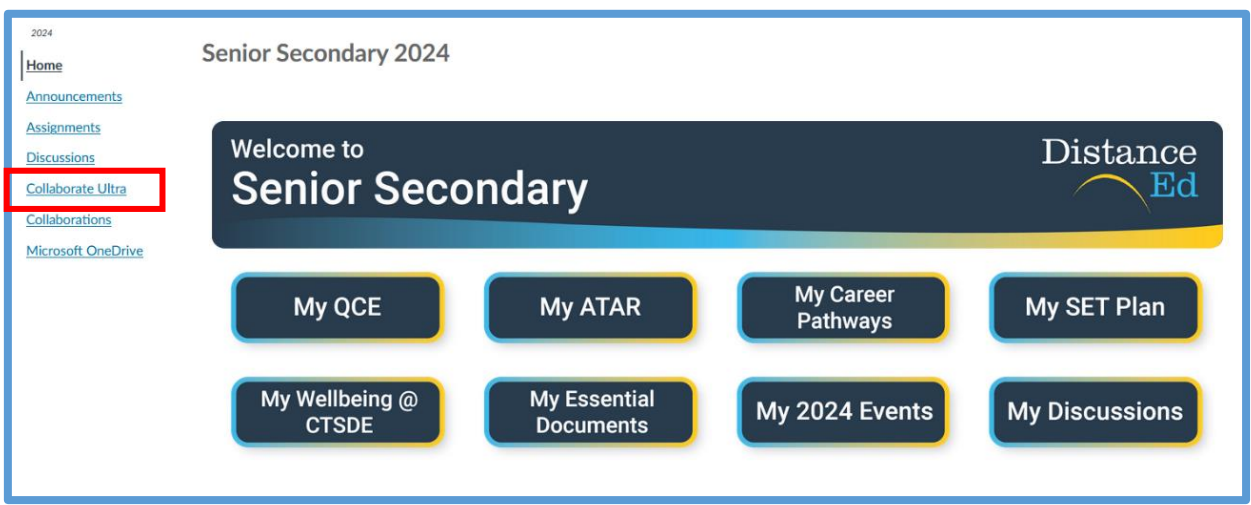

Search 'Assembly' in the search bar below the 'Sessions' Banner

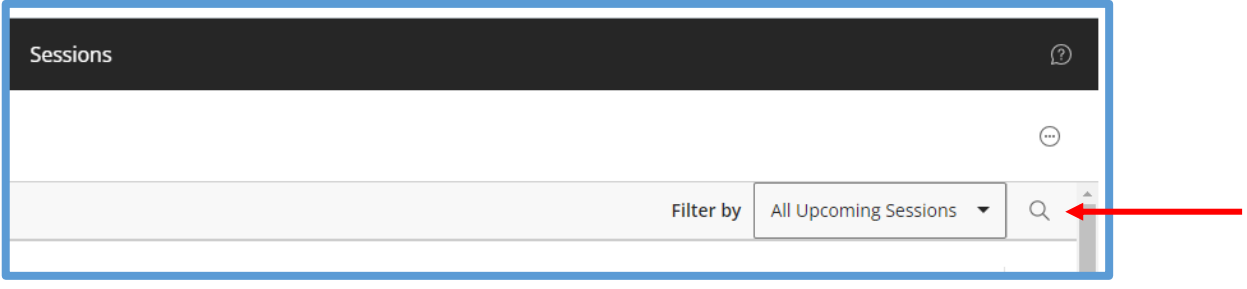

Select the 'Yr 10-12 Assembly' session. A drop-down menu will appear and it will be the first listed with '(in progress)' at the end, then click 'Join Session'.

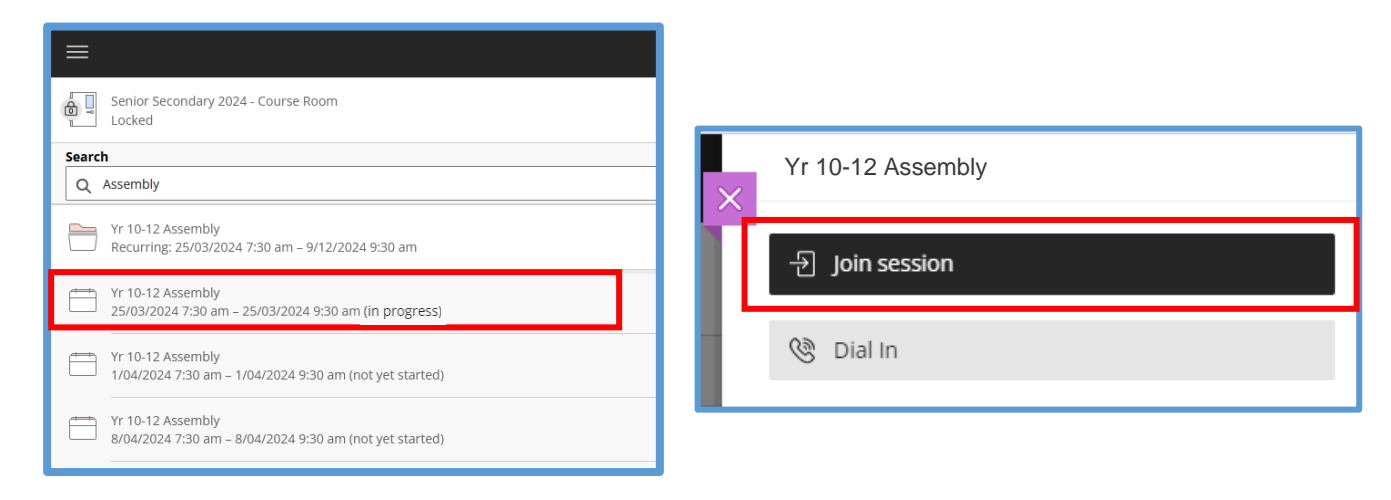

Follow the above steps to access your 'CONNECT Class' which is scheduled after Assembly.

Search your roll class teacher in the search bar and click 'Join Session'

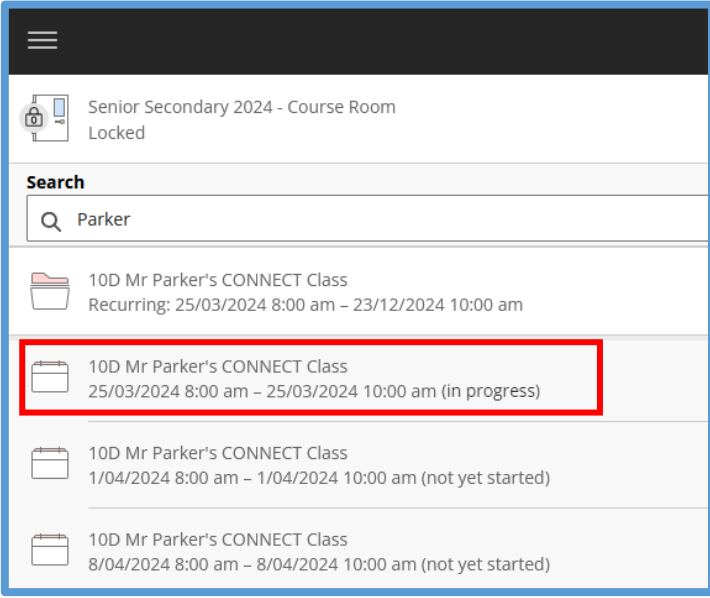

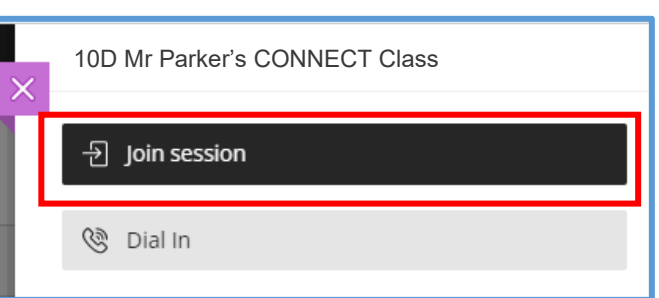

### Senior Secondary Personal Development Work Return

Select 'Personal Development' on your Senior Secondary course Page

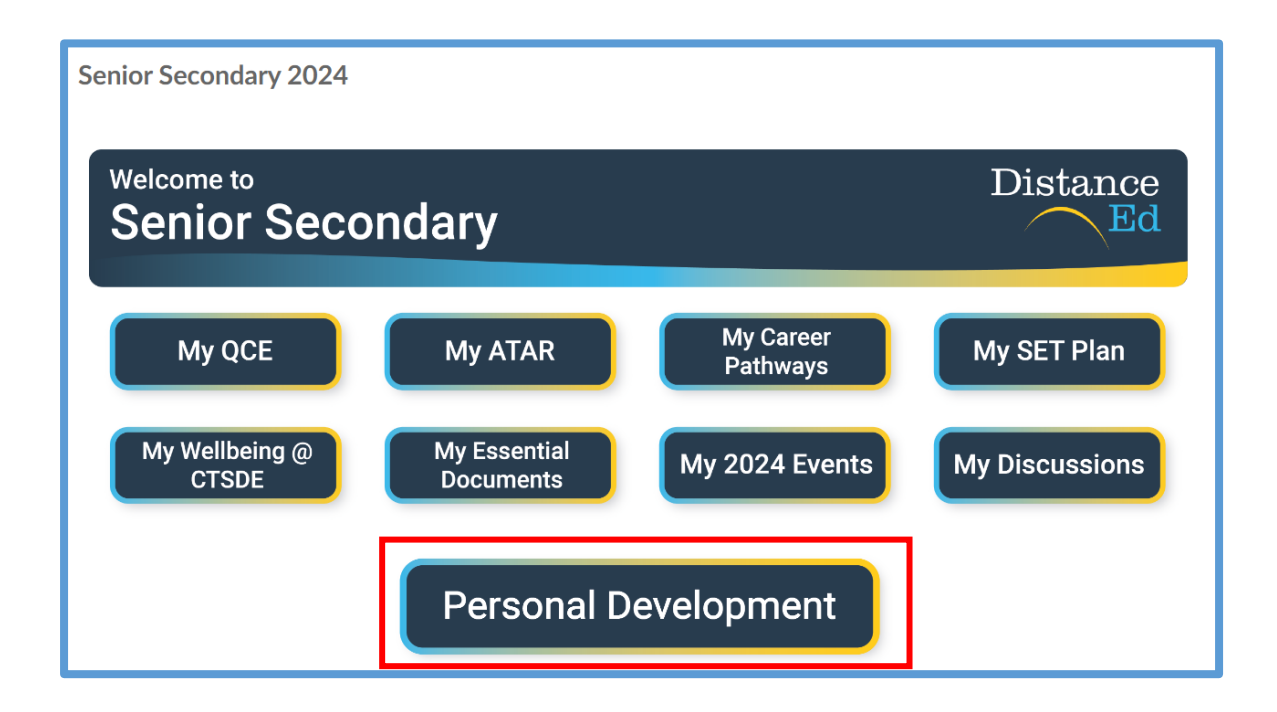

Select your year level, this will drop down to allow you to select the 'Term'

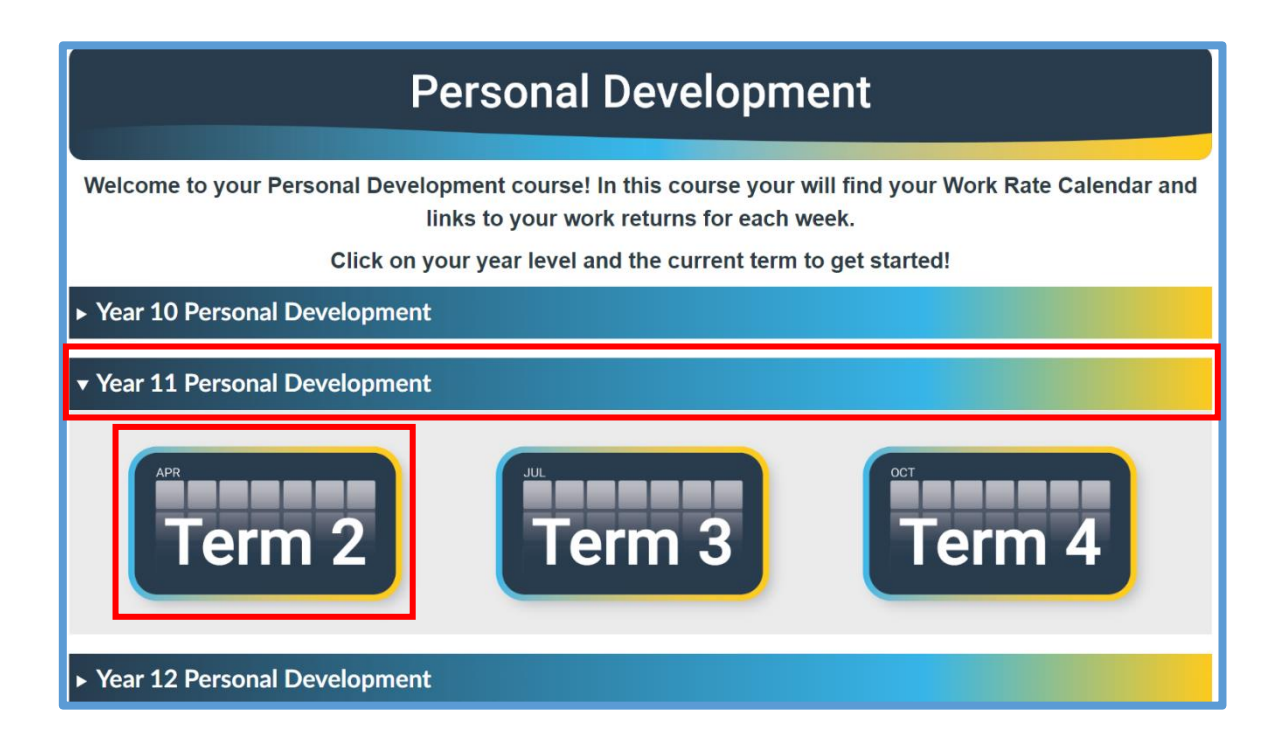

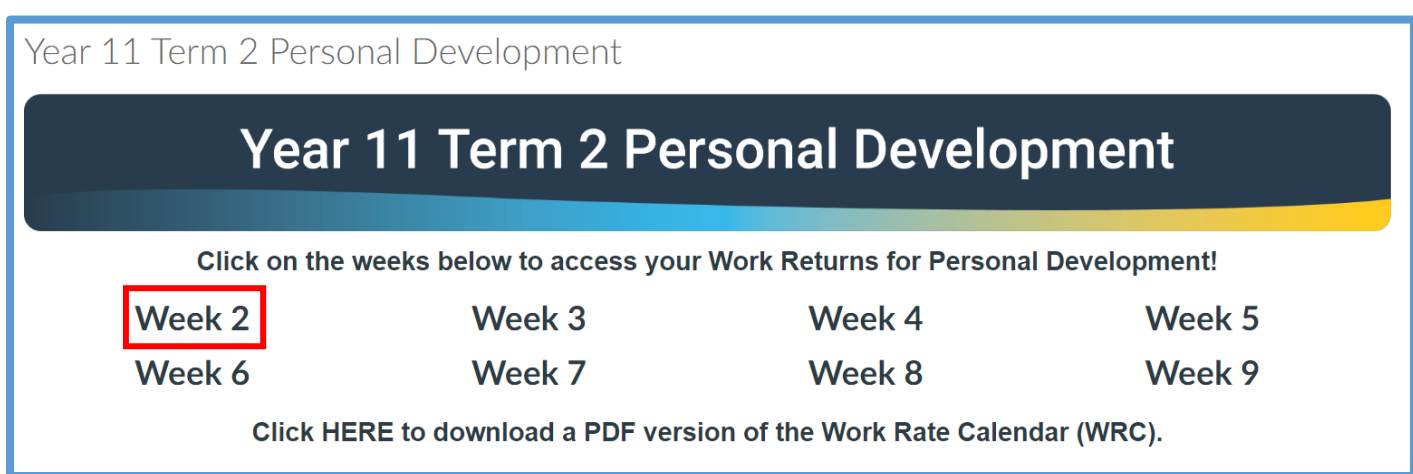

Scroll down and upload your work by selecting the 'Upload' button or clicking on the Rocket Ship Icon 'Drag a file here, or choose a file to upload'. Select your file from your computer, then press 'Submit Assignment'.

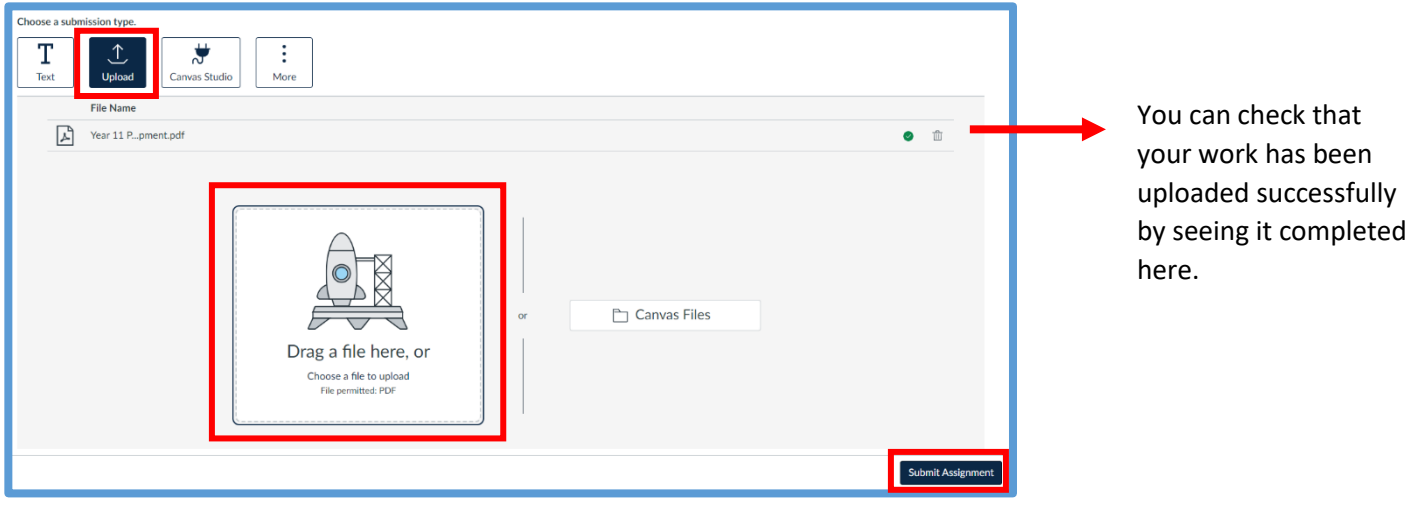

### Accessing Whole School Assemblies

Whole school assemblies occur twice a term. Whole School Assemblies are accessed via a guest link which is sent out via the 'Parent Email'.

The guest link will also be available within the Assembly & Wellbeing home page (for Junior and Senior Secondary students - follow the steps above to navigate to this page)

The example below displays a whole school assembly occurring in week 4, with a guest link available.

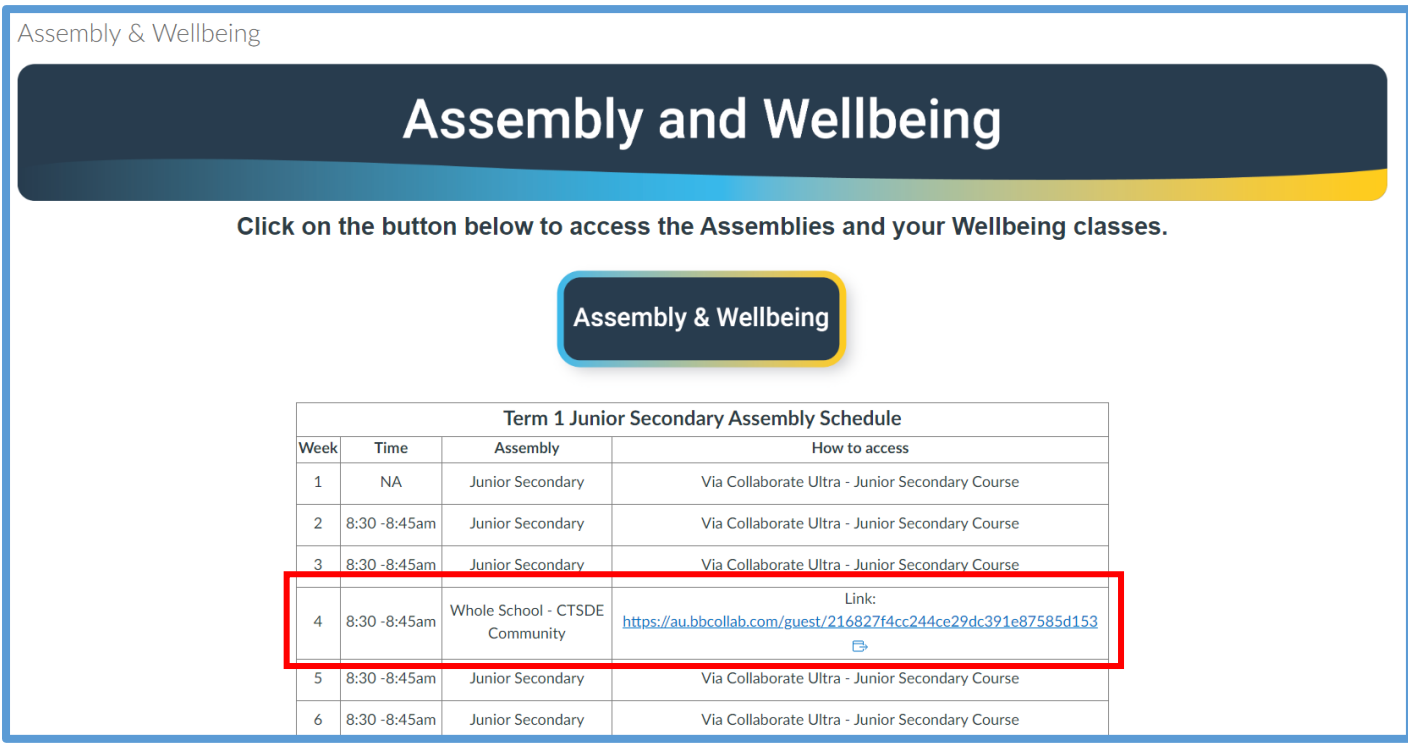